#### Illustrated Course Guide Microsoft Office 365 and Access 2016 Advanced 1st Edition Friedric

Access-1

Microsoft Office 2016 – Illustrated Access 2016 Complete Solutions to Access 2016 Module 12 EOM Exercises

# MODULE 12 Creating Macros

## **Table of Contents**

| Module 12: Creating Macros | . 2 |
|----------------------------|-----|
| Concepts Review            |     |
| skills Review              |     |
| Independent Challenge 1    |     |
| Independent Challenge 2    |     |
| Independent Challenge 3    |     |
| Independent Challenge 4    |     |
| Visual Workshop            |     |

© 2016 Cengage Learning®. May not be scanned, copied or duplicated, or posted to a publicly accessible website, in whole or in part.

## Module 12: Creating Macros

## **Concepts Review**

| Screen Labeling            | Matching Items | Multiple Choice |
|----------------------------|----------------|-----------------|
| 1. Single Step button      | 8.             | 14.             |
| 2. Run button              | 9.             | 15.             |
| 3. OpenForm action         | 10.            | 16.             |
| 4. Form Name argument      | 11.            | 17.             |
| 5. Add New Action list box | 12.            | 18.             |
| 6. Action Catalog window   | 13.            | 19.             |
| 7. Action Catalog button   |                | 20.             |
|                            |                |                 |

## Skills Review

Data File: Basketball-12.accdb. Solution File: Basketball-12-Solution.accdb

1b.

What is the name of the first submacro? PlayerStatistics

How many macro actions are in the first submacro? 2, OpenReport and MessageBox

What arguments does the first action in the first submacro contain? Report Name, View, Filter Name, Where Condition, and Window Mode

What values are chosen for these arguments?

Report Name: PlayerStats View: Print Preview

Filter Name: not required and no entry

Where Condition: not required and no entry

Window Mode: Normal

2-3. The final ViewPlayerStats macro in Macro Design View is shown below. Check to make sure the actions and arguments match.

|   | OpenQuery    |                      |
|---|--------------|----------------------|
|   | Query Name   | PlayerStats          |
|   | View         | Datasheet            |
|   | Data Mode    | Edit                 |
|   | MessageBox   |                      |
|   | Message      | What a great season! |
|   | Beep         | Yes                  |
|   | Туре         | Warning!             |
|   | Title        | Iowa State Cyclones  |
| ÷ | Add New Acti | on 🗸                 |

3. The final PrintMacroGroup macro in Macro Design View is shown in the two submacro figures below. Check to make sure the actions and arguments match.

| PrintMacroGroup    |                                                            | × |
|--------------------|------------------------------------------------------------|---|
| Submacro: PlayerSt | atistics                                                   | • |
| OpenReport         |                                                            |   |
| Report Name        | PlayerStats                                                |   |
| View               | Print Preview                                              |   |
| Filter Name        |                                                            |   |
| Where Condition    |                                                            |   |
| Window Mode        | Normal                                                     |   |
| MessageBox         |                                                            |   |
| Message            | Click the Print button to send this report to the printer. |   |
| Веер               | Yes                                                        |   |
| Туре               | Information                                                |   |
| Title              |                                                            |   |
| End Submacro       |                                                            |   |
|                    |                                                            |   |

Solutions to Access 2016 Module 12 EOM Exercises

| Submacro: PointPro | duction                                              |
|--------------------|------------------------------------------------------|
| 🛕 OpenReport       |                                                      |
| Report Name        | PointProduction                                      |
| View               | Print                                                |
| Filter Name        |                                                      |
| Where Condition    |                                                      |
| Window Mode        | Normal                                               |
| MessageBox         |                                                      |
| Message            | The Point Production Report was sent to the printer. |
| Beep               | Yes                                                  |
| Туре               | Information                                          |
| Title              |                                                      |
| End Submacro       |                                                      |
| + Add New Action   | ~                                                    |

4. The only way to check Step 4 is to collect the database and click the View Player Statistics button in the Player Information Form, a picture of which is shown below:

| Player Information | 1 Form       |                        |
|--------------------|--------------|------------------------|
| First              | Sydney       | View Player Statistics |
| Last               | Freesen      | view Flayer Statistics |
| Height in inches   | 68           |                        |
| PlayerNo           | 4            |                        |
| Year               | ıſ           |                        |
| Position           | G            |                        |
| Home Town          | Cedar Rapids |                        |
| Home State         | IA           |                        |
|                    |              |                        |

- 5. The solution to Step #5 is shown in Figure 12-17. Check to make sure all of the actions and arguments match. Check the structure of the If Then Else End If statements.
- 6. The solution to Step #6 is to open the GameInfo and make sure the VictoryCalculator is working on the On Current event as you move from record to record. A copy of the GameInfo with the student's name in the Form Footer (step 6f) is shown below:

Solutions to Access 2016 Module 12 EOM Exercises

| GameInfo                    |                  |              |               |
|-----------------------------|------------------|--------------|---------------|
| Iowa State Baske            | tball            |              |               |
| •                           |                  |              |               |
| GameNo: 1                   |                  | Scori        | ng            |
| Opponent: Southwest         | Missouri 100     |              |               |
| Mascot: Patriots            | 80               |              |               |
| Home-Away: A                | 60<br>40         |              |               |
| Our Score: 81               | 20               |              |               |
| Opponent: 65                |                  | CycloneScore | OpponentScore |
| GameDate: 11/12/2017        |                  |              |               |
| Victory!                    | !                |              |               |
|                             |                  |              |               |
|                             |                  |              |               |
|                             |                  |              |               |
|                             |                  |              |               |
|                             |                  |              |               |
|                             |                  |              |               |
|                             |                  |              |               |
|                             |                  |              |               |
| Student Name                |                  |              |               |
| Record: I4 4 1 of 23 + +I + | No Filter Search |              |               |

7. The only way to check Step 7 is to collect the database and open the Games table to see if the data macro is working correctly. Design View of the data macro is shown in Figure 12-18. The Games table Datasheet is shown below:

|   | GameNo 🔹 | Opponent -        | Mascot -    | Home-Away - | CycloneScore - | OpponentScore - | GameDate 👻 | RoadWin      |
|---|----------|-------------------|-------------|-------------|----------------|-----------------|------------|--------------|
| + | 1        | Southwest Missou  | Patriots    | А           | 81             | 65              | 11/12/2017 |              |
| + | 2        | Creighton         | Bluejays    | н           | 106            | 60              | 11/15/2017 |              |
| + | 3        | Northern Illinois | Huskies     | н           | 65             | 60              | 11/22/2017 |              |
| + | 4        | Louisiana Tech    | Red Raiders | A           | 69             | 89              | 11/29/2017 |              |
| + | 5        | Drake             | Bulldogs    | н           | 80             | 60              | 12/10/2017 |              |
| + | 6        | Northern Iowa     | Panthers    | А           | 38             | 73              | 12/18/2017 |              |
| + | 7        | Buffalo           | Bulls       | н           | 50             | 55              | 12/28/2017 |              |
| + | 8        | Oklahoma          | Sooners     | A           | 53             | 60              | 12/31/2017 |              |
| + | 9        | Texas             | Longhorns   | н           | 57             | 60              | 1/3/2018   |              |
| + | 10       | Kansas            | Jayhawks    | Н           | 74             | 58              | 1/7/2018   |              |
| + | 11       | Colorado          | Buffaloes   | A           | 90             | 84              | 1/11/2018  | $\checkmark$ |
| + | 12       | Texas A&M         | Aggies      | н           | 77             | 60              | 1/14/2018  |              |
| + | 13       | Clemson           | Lady Tigers | A           | 72             | 81              | 1/22/2018  |              |
| + | 14       | Nebraska          | Cornhuskers | н           | 79             | 58              | 1/26/2018  |              |
| + | 15       | Missouri          | Tigers      | A           | 80             | 54              | 1/28/2018  | $\checkmark$ |
| + | 16       | Oklahoma State    | Cowgirls    | A           | 76             | 42              | 2/1/2018   |              |
| + | 17       | Kansas State      | Wildcats    | A           | 63             | 70              | 2/8/2018   |              |
| + | 18       | Baylor            | Lady Bears  | A           | 68             | 70              | 2/14/2018  |              |
| + | 19       | Oregon            | Ducks       | н           | 85             | 70              | 2/18/2018  |              |
| + | 20       | Georgia           | Bulldogs    | н           | 91             | 89              | 2/21/2018  |              |
| + | 21       | Connecticut       | Huskies     | н           | 64             | 58              | 2/23/2018  |              |
| + | 22       | Southwest Texas   | Bobcats     | A           | 97             | 48              | 2/25/2018  | $\checkmark$ |
| + | 23       | Johnson College   | Cavaliers   | A           | 100            | 50              | 3/2/2018   | $\checkmark$ |
|   | (New)    |                   |             |             | 0              | 0               |            |              |
|   |          |                   |             |             |                |                 |            |              |
|   |          |                   |             |             |                |                 |            |              |
|   |          |                   |             |             |                |                 |            |              |

8. There is nothing to grade from Step 8. As an additional assignment, however, you might have the students use the Print Screen key to capture their screen as they single-step through the macro. They could then paste those images into a Word document as proof of completion of this step.

## Independent Challenge 1

Data File: Patients-12.accdb. Solution File: Patients-12-Solution.accdb

c. The Actions are OpenForm and GoToRecord. The arguments are indented within each action, and the values for the arguments are shown to the right of each argument as shown in the figure below.

#### Action: OpenForm Argument: Value

Form Name: CPT Form View: Form Filter Name: (None) Where Condition: (None) Data Mode: (None) Window Mode: Normal

#### Action: GoToRecord

© 2016 Cengage Learning®. May not be scanned, copied or duplicated, or posted to a publicly accessible website, in whole or in part.

Argument: Value Object Type: Form Object Name: CPT Form Record: New Offset: (None)

| 🔁 CPT Form Open  |          |
|------------------|----------|
| OpenForm         |          |
| Form Name        | CPT Form |
| View             | Form     |
| Filter Name      |          |
| Where Condition  |          |
| Data Mode        |          |
| Window Mode      | Normal   |
| GoToRecord       |          |
| Object Type      | Form     |
| Object Name      | CPT Form |
| Record           | New      |
| Offset           |          |
| + Add New Action | ~        |

- d. This task automates opening the CPT Form and going to a new record.
- h. The macro is assigned to the On Click event of the Command11 command button which is captioned Add CPT Code in the Claim Entry Form.
- i. The current record number for a new record in the Claim Entry Form is 65.

## Independent Challenge 2

Data File: Patients-12.accdb. Solution File: Patients-12-Solution.accdb

The solution to this exercise is shown in Figures 12-19 and 12-20. To test the buttons to make sure they work correctly, you will need to collect the database, open the Claim Entry Form, and click the buttons in the Form Footer. Make sure the font color of the buttons is black and that they are sized and arranged precisely as shown in Figure 12-20.

Solutions to Access 2016 Module 12 EOM Exercises

Macro Design View of the Preview Group macro with the first two submacros expanded is shown in the Figure below. (Figure 12-19 shows the expanded view of the last submacro.)

E Submacro: Preview Monthly Brown Report

#### OpenReport

Report Name Monthly Brown

View Print Preview

Filter Name

Where Condition

Window Mode Normal

#### End Submacro

Submacro: Preview Monthly Katera Report

#### OpenReport

Report Name Monthly Katera

View Print Preview

Filter Name

Where Condition

Window Mode Normal

End Submacro

## Independent Challenge 3

Data File: Patients-12.accdb. Solution File: Patients-12-Solution.accdb

The solution to this exercise is shown in Figure 12-21. To test it, you'll need to collect the database, open the CPT Form in Form View, and move through the records noticing that the macro will display the word Research! only when the RBRVS value is equal to zero.

## Independent Challenge 4

Data File: Chocolate-12.accdb. Solution File: Chocolate-12-Solution.accdb

b. and c. Check the record for Poland in the Countries form and the Cadbury-Wedel Polska data in the subform as shown below:

Solutions to Access 2016 Module 12 EOM Exercises

| Count<br>Count<br>Muse | try              | Poland           | 11 |             |               |   |                          |  |
|------------------------|------------------|------------------|----|-------------|---------------|---|--------------------------|--|
| /<br>Ca<br>*           | N<br>adbury-Wede | lame<br>I Polska | *  | Type -<br>F | City<br>Praga | • | State/Province -<br>Lodz |  |
|                        |                  |                  |    |             |               |   |                          |  |

To test the rest of the exercise, you'll need to collect the database and open the Countries form and the Places of Interest report to make sure they are maximized when opened due to the Maximize macro attached to the On Load event of each of these objects.

Also note that the Maximize macro only makes sense when the database is set to Overlapping Windows (Step d) in Access Options.

## Visual Workshop

Data File: Patients-12.accdb. Solution File: Patients-12-Solution.accdb

The solution to this exercise is shown in the Macro Design View shown in Figure 12-22. To test it you will need to collect and open the student's Patients-12.accdb database, and run both macros. They should open the MonthlyClaimsBrown and MonthlyClaimsKatera queries, and provide message boxes with the messages shown in Figure 12-22.

#### Access Module 12: Creating Macros

#### A Guide to this Instructor's Manual:

We have designed this Instructor's Manual to supplement and enhance your teaching experience through classroom activities and a cohesive module summary.

This document is organized chronologically, using the same heading in <u>blue</u> that you see in the textbook. Under each heading you will find (in order): Lecture Notes that summarize the section Teacher Tips, Classroom Activities, and Lab Activities.

In addition to this Instructor's Manual, our Instructor's Resources Site also contains PowerPoint Presentations, Test Banks, and other supplements to aid in your teaching experience.

| 1 |
|---|
| 1 |
| 2 |
| 3 |
| 3 |
| 4 |
| 4 |
| 5 |
| 6 |
| 6 |
|   |

#### Module Objectives

Students will have mastered the material in Access Module 12 when they can:

- Understand macros
- Create a macro
- Modify actions and arguments
- Assign a macro to a command button
- Use If Statements
- Work with events
- Create a data macro
- Troubleshoot macros

#### 298: Understand Macros

LEARNING OUTCOMES

- Describe the benefits of macros
- Define macro terminology
- Describe Macro Design View components

#### LECTURE NOTES:

• Perhaps the most important thing to do when starting this unit is to establish whether or not the students are familiar with macros in Word, Excel, or PowerPoint. If they are, you need to explain that macros work very differently in Access. There is no "macro recorder" in Access as there is in the other

© 2017 Cengage Learning. All rights reserved. May not be scanned, copied or duplicated, in whole or in part, except for use as permitted in a license distributed with a certain product or service or otherwise on a password-protected website for classroom use.

Office products. Also, macros in Access do not create VBA code as they do in the other products. In Access, macros are created in the Macro Design View window.

- Describe the benefits of macros and different Macro Design View components.
- Define the macro terminology reviewed in the text.
- Use Table 12-1 to discuss the Macro Design View components and Figure 12-1 to point out these components.

#### CLASSROOM ACTIVITIES

12. Critical Thinking: This chapter introduces a number of new topics. In a general sense, what do each of the following terms mean to you: macro, actions, arguments, command button, events, data macro?

#### 2. Assign a Project:

Ask students to research five macro actions and apply them to a practical problem. Have them write down the action name, arguments, and the practical problem to which the macro action could be applied.

#### 300: Create a Macro

LEARNING OUTCOMES

- Create a macro
- Describe macro actions

#### LECTURE NOTES:

- Focus on the basics of a macro: actions and arguments.
- Demonstrate how to create a macro.
- Review the common macro actions presented in Table 12-2.

#### CLASSROOM ACTIVITIES

1.Quick Quiz:

Which subject area applies to each of the following macro actions?

BeepSystem CommandsOpenFormDatabase objectsGoToControlDatabase objectsMessageBoxUser Interface Commands

2. Critical Thinking: Critical Thinking: What steps would you need to do in Access to preview the AllEquipment report without using a macro?'

#### 302: Modify Actions and Arguments

LEARNING OUTCOMES

- Modify macro actions
- Modify macro arguments

#### LECTURE NOTES

- Point out that once a macro is created, it can be modified just like any other object.
- Show how to modify macro actions and arguments.
- Discuss how to assign a macro to a key combination.

#### CLASSROOM ACTIVIS

1. 1. Class Discussion: MessageBox Action

Ask students to identify times when a MessageBox action would be helpful to a user. Responses will include any time data is deleted, printed, e-mailed, and others.

#### LAB ACTIVITIES

Ask students to create a new macro with four different MessageBox actions so that they can test the same macro action using four different values for the Type argument. Then ask students to write down a sample message that would be appropriate for each of the four different icons that the Type argument provides.

#### 304: Assign a Macro to a Command Button

LEARNING OUTCOMES

- Tie a command button to a macro
- Describe trusted folders and files

#### LECTURE NOTES:

- Point out the difference between using a command button to execute a macro versus an event.
- Command buttons are much more intentional because macros are typically attached to the On Click event which doesn't run unless the user chooses to click the command button. Events happen on their own given certain conditions or actions by the user such as opening forms or moving between records.
- Show how to attach a macro to a command button.
- Describe trusted databases and folders.

#### CLASSROOM ACTIVITIES

1. Class Discussion: Ask students the difference between using the Command Button Wizard and attaching a macro to a Command button. Point out that the Command Button Wizard will complete the 30 (or so) most common commands, but if the button is to initiate a complex task, it may require more than one macro action and therefore a macro would need to be created before it was attached to a Command Button. Button.

32. Class Discussion: Ask students whether text or pictures on command buttons is better and why. Text is more descriptive but pictures sometimes better communicate with people who have not developed an Access vocabulary.

#### 32. Assign a Project:

Ask the students to divide into groups of two-three with the task of creating a meaningful macro with at least two actions, and then connecting it to a command button on a form. Have the students explain their macros by demonstrating their command buttons in class.

#### 306: Use If Statements

#### LEARNING OUTCOMES

- Apply If statements to macros
- Enter conditional expressions

#### LECTURE NOTES:

- Explain that If statements build logic into a procedure.
- Define conditional expression.
- Explain that If statements always evaluate to true or false.
- If statements can be embedded within each other to test two or more conditions.
- Explain that If statements are the most common way to add logic to any programming code.
- Demonstrate how to apply If statements to macros.
- Show how to enter conditional expressions.

#### **CLASSROOM ACTIVITIES**

3. Critical Thinking: In your own words, describe the purpose of the If statement. Create an If statement to handle the following: If it is hot, turn on the air conditioner, if it is cold turn on the heater, else open the window.

#### 308: Work with Events

LEARNING OUTCOMES

• Attach macros to form events

LECTURE NOTES:

- Point out that events are different for different objects, sections, and controls. For example, the Form itself has an "On Current" event that runs when you move from record to record, but that event doesn't make sense when you're referring to a control on the form.
- Explain that an item's valid events can be found on the Event tab of the property sheet.
- Make sure the students know that macros can be tied to events directly from the drop-down list provided when a user chooses an event on that item's property sheet.

#### CLASSROOM ACTIVITIES

1. Quick Quiz:

True/False: Events can be triggered only by the user. Answer: False

True/False: Macros can be run when events run. Answer: True

True/False: It is common to attach a macro to an event. Answer: True

True/False: Events can be accessed by clicking the Event tab of the property sheet. Answer: True

2. Assign a Project:

Have students work in teams of two or three and design a practical example of a macro that is run from an event. Give them 15 minutes or so to work on the assignment, then as a group, have each team share what actions their macro completes, as well as what event triggers their macro.

#### 310: Create a Data Macro

LEARNING OUTCOMES

- Describe the use of data macros
- Create a data macro

#### LECTURE NOTES:

- Explain that creating a data macro is very similar to creating a regular macro. You add the logic and macro actions needed to complete the task at hand.
- Mention that a data macro allows you to embed macro capabilities directly in a table to add, change, or delete data based on conditions you specify.
- Point out that Data macros do not appear in the Macros group in the Navigation Pane but are managed directly from within tables.
- Show how to create a data macro.
- Use Table 12-3 to review the different categories of table events.

#### CLASSROOM ACTIVITIES

2. Critical Thinking: When you attach a data macro to a table event, any forms and code that update the event inherit the logic. What does this really mean?

#### 312: Troubleshoot Macros

LEARNING OUTCOMES

- Single step a macro
- Describe debugging techniques

LECTURE NOTES:

- Explain that the main benefit of single stepping macros is that it allows you to troubleshoot macro problems because you execute them in such a way so that the arguments can be evaluated as you move from action to action.
- Point out that in order to be comfortable troubleshooting macros, students must be comfortable reading and understanding the Macro Single Step dialog box.
- Emphasize how the Conditions column can be used to temporarily turn off a macro action in order to evaluate how the macro runs without that particular row.
- Demonstrate how to single step a macro.
- Describe debugging techniques.

#### TEACHER TIP

The best teachers not only teach students how to do something right, they also teach students how to figure things out on their own when things go wrong. The more time you spend on right-click options, F1 and the Help system, and troubleshooting techniques such as the single-step option for macros, the more you help the students become independent. As the saying goes, "Give a man a fish and he eats for a day. Teach a man how to fish and he eats for a lifetime." –Author Unknown

#### CLASSROOM ACTIVITIES

#### 1. Quick Quiz:

True/False: Single stepping a macro means to run it one action at a time. Answer: True True/False: Single stepping a macro is the same as entering False into the Conditions column for a single row. Answer: False

#### LAB ACTIVITIES

Have students create a macro with an error and then single-step the macro to find the error.

#### End of Module Material

- **Concepts Reviews** consist of multiple choice, matching, and screen identification questions.
- Skills Reviews provide additional hands-on, step-by-step reinforcement.
- **Independent Challenges** are case projects requiring critical thinking and application of the module skills. The Independent Challenges increase in difficulty, with the first one in each module being the easiest. Independent Challenges 2 and 3 become increasingly open-ended, requiring more independent problem solving.
- **Independent Challenge 4: Explore** contain practical exercises to help students with their everyday lives by focusing on important and useful essential skills, including creating photo montages for scrapbooks and photo albums, retouching and color-correcting family photos, applying layer styles and getting Help online.
- Visual Workshops are practical, self-graded capstone projects that require independent problem solving.

#### Top of Document

## Access 2016 Module 6: Improving Queries

#### A Guide to this Instructor's Manual:

We have designed this Instructor's Manual to supplement and enhance your teaching experience through classroom activities and a cohesive module summary.

This document is organized chronologically, using the same heading in <u>blue</u> that you see in the textbook. Under each heading you will find (in order): Lecture Notes that summarize the section, Teacher Tips, Classroom Activities, and Lab Activities.

In addition to this Instructor's Manual, our Instructor's Resources Site also contains PowerPoint Presentations, Test Banks, and other supplements to aid in your teaching experience.

| Table of Contents                      |   |
|----------------------------------------|---|
| Module Objectives                      | 2 |
| Access 138: Create Multitable Queries  | 2 |
| Access 140: Apply Sorts and View SQL   | 3 |
| Access 142: Develop AND Criteria       | 3 |
| Access 144: Develop OR Criteria        | 4 |
| Access 146: Create Calculated Fields   | 5 |
| Access 148: Build Summary Queries      | 6 |
| Access 150: Build Crosstab Queries     | 7 |
| Access 152: Create a Report on a Query | 8 |
| End of Module Material                 | 9 |

#### **Module Objectives**

Students will have mastered the material in Access Module 6 when they can:

- Create multitable queries
- Apply sorts and view SQL
- Develop AND Criteria
- Develop OR Criteria

- Create calculated fields
- Build summary queries
- Build crosstab queries
- Create a report on a query

#### Access 138: Create Multitable Queries

LECTURE NOTES

- Explain why Select queries are the most common type of queries.
- Emphasize that queries select data from underlying tables; they are not a duplicate or copy of database data, they are a subset of the table data.
- Demonstrate Query Design View and Query Datasheet View.
- Emphasize the many uses of queries: for a quick display of fields from one or more tables, to query records based on criteria, to build calculated fields, to summarize data, as a source of data for a form or report.
- Explain how to delete a field from a grid.

#### TEACHER TIPS

Introduce this chapter by reminding students that when they use an online search engine, such as Google or Bing they are really asking questions of a database. When they access the online catalog at the library, they also are querying a database.

Querying is one of the main benefits of creating a database. Users want to be able to find answers quickly to questions concerning the data.

Use Figure 6-1 to point out the field row and the criteria row in the design grid. A query can be a subset of the records in a table, a subset of the fields in a table, or a subset of both records and fields. The order of the fields also can be changed. Access uses Query-by-Example (QBE) to query a database. Query-by-Example is a query manipulation language for relational databases in which users indicate the action to be taken by completing on-screen forms. The query feature of Microsoft Excel uses QBE.

Students should understand that although the answer displays in Datasheet view, no table exists. It is a dynamic or virtual set of records. When a query design is saved, only the design is saved not the answer. Query results, therefore, always show the most current data.

#### CLASSROOM ACTIVITIES

1. Class Discussion: Ask students for sample questions that might be asked of a student database.

2. Assign a Project: Have students research QBE, an early language for creating queries and then share the results of their research with the class.

#### 3. Critical Thinking:

Based on the information in this lesson, explain the similarities and differences between a query and table datasheet.

A: The structure and presentation of the two datasheets is exactly the same. The table datasheet, however, can only show fields from that table. A query datasheet can show fields from multiple tables. Both datasheets show data physically stored in a table object.

#### Access 140: Apply Sorts and View SQL

LECTURE NOTES

- Stress that sort orders are evaluated from left to right. This cannot be changed. Explain that second, third, or fourth sort orders are not evaluated unless the data in the previous sort order is the same.
- Explain that you can also sort a datasheet directly in Datasheet View, but adding sort orders to Query Design View is more flexible, clear, and permanent.
- Review the Show check box in Figure F-6 in the Clues to Use. A common problem is to uncheck this box by accident, which means the field will not appear on the resulting datasheet.
- Explain SQL and review the SQL keywords.
- Discuss how to specify a sort order different from the field order in the datasheet.

#### TEACHER TIP

Students often have problems sorting on multiple keys because they do not understand the phrasing of sort questions. For example, in the phrase *city within state*, the major sort key is state, which follows the word within. In this type of query, however, it is usual to display the city field before the state field. To display city before state but sort by city within state, add the state field again to the design grid and remove the check mark from the first state field (major sort key). The Access Help system provides additional information on the procedure.

#### CLASSROOM ACTIVITIES

1.Quick Quiz:

Using a descending sort order, place the following values in the correct order:

- 1. George, Fred (A: George, Fred)
- 2. 100, 200, 5 (A: 200, 100, 5)
- 3. 1/1/1997, 1/1/2008 (A: 1/1/2008, 1/1/1997)

2. Critical Thinking: How do sort orders and data accuracy relate?

Answer: If data isn't entered accurately, it will not be sorted correctly. For example, the states Mississippi and Missouri both start with "Miss," but if one was incorrectly entered as Misissippi or Misouri, it would not sort correctly with the other records of that state.

3. Critical Thinking: Sorting means ordering records in a particular way. When would it be useful to sort data in ascending order? Why? When would it be useful to sort data in descending order? Why?

#### Access 142: Develop AND criteria

LECTURE NOTES

- Explain how this lesson and the next are *critical* to students' understanding of queries, which are a fundamental part of Access.
- Explain how students understanding of the English language and the definition of Access "AND criteria" may not completely sync. As long as they understand that criteria placed on the SAME row must BOTH be true for the record to be selected, they don't really need to know it's called "AND criteria."
- Continue to emphasize that criteria syntax such as quotation marks around text and pound signs around dates are automatically entered by Access.
- Review Table 6-1 and note that if no comparison operator is entered, equal (=) is assumed.

#### TEACHER TIP

You cannot spend too much time on this lesson because it is critical to students' ability to find the data they want from Access in order to master Access. The primary thing to focus on is the fact that if you want more than one criteria to be true for a record to be selected, it must be on the SAME row.

When a criterion is entered in a query, the criterion is an example of the expected result. Entering criterion in a query is similar to entering an author's name in a search of a library card catalog or an electronic library database. The asterisk and question mark wildcards are the same wildcards that are used with the search features in Windows and other Microsoft applications. Access automatically adds the LIKE operator and quotation marks to criteria that use wildcards.

Comparison operators are used with both numeric and text data. The order of the greater than or equal to (>=) and less than or equal to (<=) operators is fixed; they cannot be reversed. The <> operator also can be used to indicate NOT.

You can use a Venn diagram to illustrate the concept of AND and OR criterion visually:

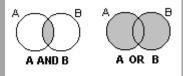

#### CLASSROOM ACTIVITIES

1. Class Discussion: Adding AND criteria.

Ask students this question: What happens to the number of records in the resulting datasheet when AND criteria (criteria on the same row) is added?

A: The number of records decreases because the record must be true for all criteria in order to be selected. As you add more AND criteria, fewer records will be selected.

2. Class Discussion: Design a truth table on the board and fill in the values with the students. Ask students for other uses of a truth table.

#### 3. Quick Quiz:

What is the correct query criteria for the given situation?

- Any value that exceeds 100 (A: >100)
- Any value equal to 50
  (A:= 50 (or simply 50, the equal sign is implied))
- Any value smaller than 200 (A:<200)</li>
- 4. Any value other than 25 (A:<>25)
- What's the difference between <200 and <=199? (A:Nothing, as long as all values being queried are integers (and not 199.5, for example))

#### Access 144: Develop OR criteria

LECTURE NOTES

- Equally important to AND criteria is OR criteria, criteria placed on more than one row.
- Emphasize that in contrast to AND criteria, OR criteria expand the number of records in the datasheet.
- Time spent practicing the AND and OR criteria is time well spent!
- Explain how to use wildcard characters in a query.

#### CLASSROOM ACTIVITIES

1. Quick Quiz:

1. You have a query with one row of criteria. Adding more OR criteria to a query increases or decreases the number of records in the resulting datasheet? A: Increases.

- 2. You have a query with one row of criteria. Adding more AND criteria to a query increases or decreases the number of records in the resulting datasheet? A: Decreases
- 3. Where are OR criteria are entered? A: On different rows.
- 4. Where are AND criteria entered? A: On the same row.

#### LAB ACTIVITIES

1. Have students use Access Help to find other wildcards that can be used in queries.

2. Have students create a query that uses the IN operator and the BETWEEN operator.

#### Access 146: Create Calculated Fields

LECTURE NOTES

- This lesson is another critical lesson. The key to this lesson is to make students realize that any data that is dependent on existing data in the database should be created as a calculated field in a query and not entered as a field in a table. Once they understand that forms and reports are based on queries, they see how the calculation can reach a form or report.
- Calculations can also be created in forms and reports, but if it is a complex calculation and it is used in many places, it is more productive and accurate to create the calculation once and refer to it on many forms and reports.
- Inherent to student's understanding of calculations is their understanding of expressions, functions, and operators. Calculation formulas in Access work very similarly to Excel although cell addresses such as A3 are replaced with field names such as [Cost]. Field names are always entered in [square brackets].
- Review the common functions shown in Table 6-3.

#### **TEACHER TIPS**

It's paramount that students understand that any piece of data that may be calculated, should be calculated, even if that data is textual. For example, a full name could be calculated from two fields, FName and LName as follows: =[FName]&" "&[LName]. Try to get the students to think about the need for calculated fields based on their dependence upon other fields rather than as mathematical equations.

Review the mathematical operators in Table 6-2 that can be used in calculated fields. When more than one mathematical operator appears in an expression, multiplication and division are performed before addition and subtraction. To change the order of precedence, use parentheses. Make sure students understand that only field names must be enclosed in brackets. If constants, such as .05, are used in an expression, they are not enclosed in brackets.

#### CLASSROOM ACTIVITIES

1. Critical Thinking:

Ask the students what problems occur when calculated fields such as sales tax are not calculated but rather, entered directly into the database through a field shown on a form or datasheet.

A: When fields that could be calculated are entered by the user instead, a number of problems occur. The task of entering data that could be calculated is unproductive, creates unnecessary errors, and is hard to update when the fields that determine its value update.

#### 2. Quick Quiz:

- 1. Which function returns the number of characters in the Description field? A: LEN
- 2. Which function returns the last three characters of an entry in a field? A: RIGHT

#### Access 148: Build Summary Queries

LECTURE NOTES

- The trick to understanding summary queries is realizing that each row in the resulting datasheet groups many records. All records that have the same value in the Group By field are in that row. Therefore, it is common to have only one Group By field in a summary query.
- The most common function used in a summary query is by far Sum, but Min, Max, Count, and Avg are also popular.
- Point out that aggregate functions are added to the "Group by" row of the query grid.
- Point out that the data in a summary query cannot be edited because each record may represent several grouped records.
- Review the aggregate functions in Table 6-4.

#### CLASSROOM ACTIVITIES

 Critical Thinking: Ask students to summarize the differences between the two types of calculations described in the "Creating Calculated Fields" and "Building Summary Queries" lessons.
 A: The fundamental difference between the calculations is that in the "Creating Calculated Fields" lesson,

students learned how to create a new piece of data, a new calculated field, for each record. In the "Building Summary Queries" lesson, the calculations are based on groups of records.

2. Critical Thinking: Do Excel and Access use the same aggregate functions? In Access, you use field names as arguments. What do you use in Excel?

3. Critical Thinking: Why would you want to use grouping in a query?

#### 4. Assign a Project:

1. Create the query in this lesson but remove the Category (Group By) field. Ask students to explain what happens to the resulting datasheet when no Group By field is used.

A: ALL the records are summarized when no Group By field is specified.

#### Access 150: Build Crosstab Queries

LECTURE NOTES

- Emphasize that crosstab queries are not difficult to create *if* they are designed properly before attempting to create them in Access.
- Explain that crosstab queries are essentially three fields in a crosstabular grid. One is used as the row heading, one as the column heading, and one as the value. The row heading field and column heading field can be interchanged, but fields should be placed in such a way as to best fit a piece of paper in case you want to print the results.
- Discuss that that value field is generally a Number or Currency field. If it is a Text field, the most common function is Count (vs. Sum or Avg).

© 2017 Cengage Learning. All rights reserved. May not be scanned, copied or duplicated, in whole or in part, except for use as permitted in a license distributed with a certain product or service or otherwise on a password-protected website for classroom use.

• Point out the similarities in the design of a crosstab query and a PivotTable in Excel.

#### CLASSROOM ACTIVITIES

1. Discussion Topic: Row, Column, and Value fields

Given the following field examples, where would they best fit in a crosstab query, in the Row, Column, or Value area?

- 1. States: Row or Column, but probably Row area because there are 50 states and most printouts would not look good if there were 50 columns across.
- 2. Sales:Value, because it is a numeric field that would commonly be summed or averaged in a crosstab query.
- 3. Employee:Row or Column.
- 2. Critical Thinking: How would you create a crosstab without using the Crosstab Query Wizard?
- 3. Critical Thinking: What type of crosstab queries would be of interest in a school database?

#### Access 152: Create a Report on a Query

LECTURE NOTES

• Explain that by first selecting the fields and records you want in a query and then basing the report on that query, you can easily add new fields and calculations to the report by adding them to the underlying query.

#### CLASSROOM ACTIVITIES

1. Quick Quiz:

 True or False: Creating a query to select the fields and records needed on a report is the first step in creating a report that can be easily modified later. (Answer: True.) True or False: When you base a report on a query, the query name is identified in the Record Source property of the report. (Answer: True.)

2. Class Discussion: Ask students to brainstorm scenarios in which they would want to create a report on a query.

#### End of Module Material

- Concepts Reviews consist of multiple choice, matching, and screen identification questions.
- Skills Reviews provide additional hands-on, step-by-step reinforcement.
- **Independent Challenges** are case projects requiring critical thinking and application of the module skills. The Independent Challenges increase in difficulty, with the first one in each module being the easiest. Independent Challenges 2 and 3 become increasingly open-ended, requiring more independent problem solving.
- Independent Challenge 4: Explore contain practical exercises to help students with their everyday lives by focusing on important and useful essential skills, including creating photo montages for scrapbooks and photo albums, retouching and color-correcting family photos, applying layer styles and getting Help online.
- Visual Workshops are practical, self-graded capstone projects that require independent problem solving.

#### Top of Document

• What are the names of the sub procedures in this class module? (Hint: Be sure to scroll the window to see the complete contents.)

cmdAddCPTCode\_Click

cmdClose\_Click

cmdEnterNewClaim\_Click

cmdPrintThisClaim\_Click

cmdSetPayMonth\_Click

PtFirstName\_AfterUpdate

PtLastName\_AfterUpdate

• What Access functions are used in the PtFirstName\_AfterUpdate sub?

IsNull

StrConv

• How many arguments do the functions in the PtFirstName\_AfterUpdate sub have?

0

- What do the functions in the PtFirstName\_AfterUpdate sub do? (Hint: You may have to use the Visual Basic Help system if you are not familiar with the functions.)
- If the value in PtFirstName is not null (empty), then the function converts the entry to capitalize the first letter of the name.
- What is the purpose of the On Error command in the cmdEnterNewClaim\_Click sub? (Hint: Use the Visual Basic Help system if you are not familiar with this command.)

The On Error command halts execution of the procedure if an error is encountered and redirects it to the Err\_cmdEnterNewClaim\_Click statement which displays a message box with the error description and exits the procedure.

CPT Form Open

#### OpenForm

Form Name CPT Form

View Form

Filter Name

Where Condition

Data Mode

Window Mode Normal

#### GoToRecord

Object Type Form

Object Name CPT Form

Record New

Offset

#### Independent Challenge 1

c. On a separate sheet of paper, identify the macro actions, arguments for each action, and values for each

argument.

Macro actions: OpenForm and GoToRecord

Macro arguments:

For the OpenForm action: Form Name, View, Filter Name, Where Condition, Data Mode, Window Mode

For the GotToRecord action: Object Type, Object Name, Record, Offset

#### Values for each argument

For the OpenForm action:

Form Name: CPT Form

View: Form

Filter Name: (null)

Where Condition: (null)

Data Mode: (null)

Window Mode: (null)

For the GotToRecord action:

Object Type: Form Object Name: CPT Form Record: New Offset: (null)

d. In two or three sentences, explain in your own words what tasks this macro automates.

The macro opens the CPT Form and then positions the user ready to enter a new record.

h. On your paper, write the event to which the CPT Form Open macro is assigned.

On Click

j. On your paper, write the current record number that is displayed for you.

65

# REASON 2 GO NEWSLETTER

Volume 1 / Issue 1

## R2G MISSION STATEMENT

# Profitable growth through ...

- Superior Customer Service
- Innovation
- Quality
- Commitment
- and Fun

## MEET THE MAHONEYS

Barb and Chris Mahoney wanted to celebrate their 10 year anniversary doing something really special together. They were on a tight budget and didn't want to be away from their children for an extended period of time. Still, they wanted to mark the date doing something very special together. R2G Concierge came to the rescue.

#### Introducing....R2G Concierge Services!!

Our new R2G Concierge Services can help you with all of your travel details.

- Flights
- Accommodations
- Vacation Packages
- Tours, Events, Attractions
- No travel detail is too small for us handle!

Q: How much does the R2G Concierge cost?

A: All R2G Concierge services are free to customers.

#### Q: How do I contact the R2G Concierge?

A: Phone, Text, Email or Facebook...we do it all, and we do it 24x7.

To get started, call or text 555-444-1111.

"The R2G Concierge helped us plan a spectacular anniversary get away on a shoestring budget. We spent our time together, not on travel details."

- Chris and Barb Mahoney

## YOUR LIFE, YOUR DREAMS, YOUR TIME

Tell us your vacation dreams and let the R2G Concierge make the most of what is most precious to you -- your time!

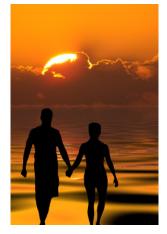

Barb and Chris Mahoney enjoy a beautiful sunset. Happy Anniversary!

#### Skills Review

1.

- What are the names of the functions defined in this module?
- BattingAverage and Slugging
- What are the names of the arguments defined in this module for each function?
- The arguments for each of the functions are in bold.
- BattingAverage(SingleValue, DoubleValue, TripleValue, HRValue, AtBatsValue)
- Slugging(Base1, Base2, Base3, Base4, AtBats)
- What is the purpose of the End Function statements?

End Function marks where the function stops.

- Why are the End Function statement in blue?
- VBA keywords such as End Function are shown in the code window in blue.
- Why are some of the lines indented?

Indentation makes the code easier to read and maintain.

#### 2.

- Why was a module rather than a macro used to create these procedures?
- Use a module any time you want to store code that might be used in multiple places in the database application.
- Why is VBA generally more difficult to create than a macro?
- VBA statements are more difficult to write in the code window as compared to the fill-in-the-blank interface that helps you write macros. VBA has deeper/wider capabilities as compared to macro actions which in turn makes it broader and more complex.
- Identify each of the VBA keywords or keyword phrases, and explain the purpose for each.\
- VBA keywords are shown in **bold blue** below:

#### **Option Compare Database**

'Option Compare Database is a declaration statement that helps the procedure sort text and numbers consistently.

Function BattingAverage(SingleValue, DoubleValue, TripleValue, HRValue, AtBatsValue)

BattingAverage = (SingleValue + DoubleValue + TripleValue + HRValue) / AtBatsValue

Illustrated Course Guide Microsoft Office 365 and Access 2016 Advanced 1st Edition Friedrich

#### **End Function**

Function Slugging(Base1, Base2, Base3, Base4, AtBats)

Slugging = (Base1 + (2 \* Base2) + (3 \* Base3) + (4 \* Base4)) / AtBats

#### **End Function**

'Function and End Function declare the first and last lines of the function.